## **SRS REPORTS**

1. "Reports" are now available in SRS on the sidebar. Click on "Reports" to open.

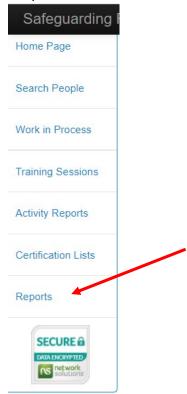

2. You will find three basic reports available. Select the report type you would like to run by clicking on the link. All the reports run the same way.

SRS Certification Deactivated Report SRS Certification Invited Report SRS Certification Report

- 3. A box will open within the page that will contain three drop-down menus. Each drop-down menu can be accessed by clicking on the small arrow to the right of each title.
  - a. Certification
  - b. Organization

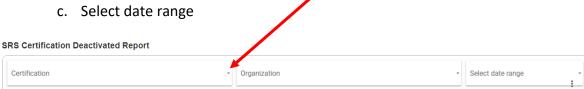

4. When the drop-down menu opens you can choose the appropriate certifications by either checking or unchecking those on the left or by choosing the "ONLY" button on the right. If you click on the top box "Certification" it will check or uncheck all the options. You can click on "Only", choosing one, and then click on the boxes on the left to add more one at a time.

## **SRS Certification Deactivated Report**

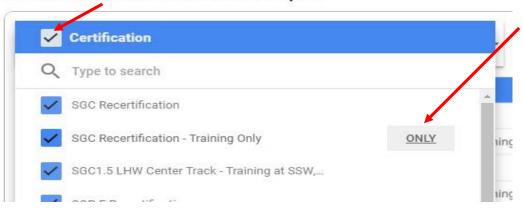

5. To get out of the drop-down box, click anywhere outside of the drop-down box, but inside the Reports box.

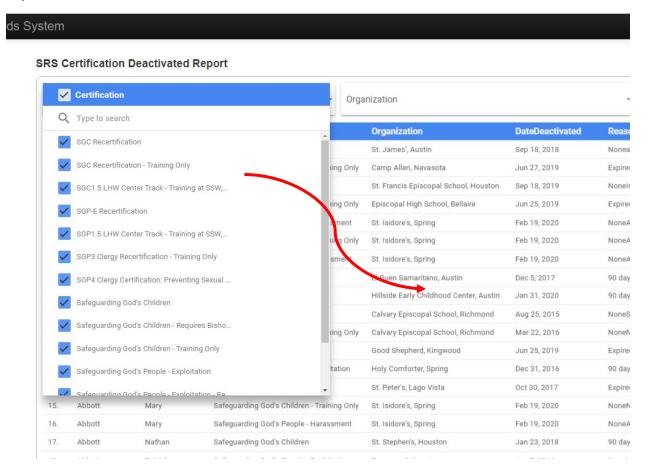

6. Next, choose the Organization. Open using the drop-down arrow, and again you can use the boxes on the left or the "Only" to choose your location(s).

## SRS Certification Deactivated Report **✓** Organization Certification Select date range Q Type to search ✓ All Saints Episcopal School, Tyler (Ryland) Bradley Safeguarding God's Children Iready certified ✓ All Saints' Episcopal School, Austin (Salituro) Freitas Safeguarding God's Children ✓ All Saints' Episcopal School, Beaumont ARELLANO FRANCISCO Safeguarding God's Children - Training d without re-certification ✓ All Saints', Austin Safeguarding God's People - Harassm Applicant needs SGPE Aalund Margaret All Saints' Cameron

7. Next, select the date range by clicking on the drop-down menu. A calendar will open, and you can choose the Start Date and End Date off the calendars by choosing the date. Then click "Apply".

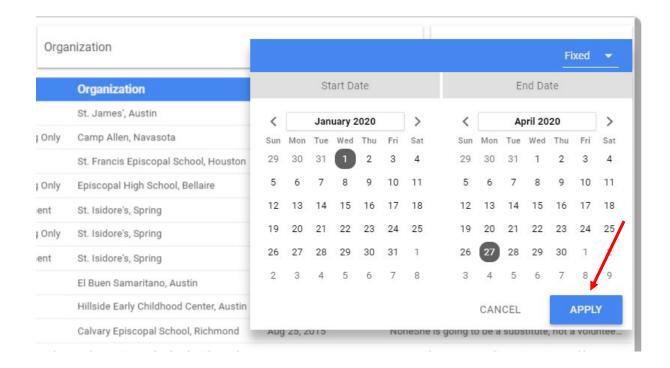

8. A report will be produced. You can click on either name column to sort A to Z or Z to A.

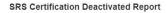

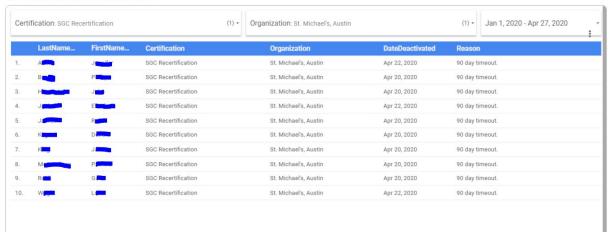

9. If you want to save or print a report, click on the three dots on the right upper corner.

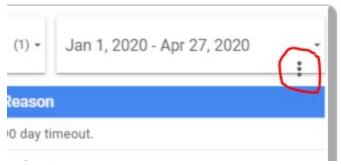

10. A drop-down menu will open. You can use the "Sort by" feature, or Download CSV, Download CSV (Excel) or Export to Sheets.

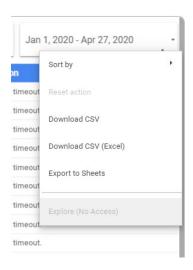

11. When you need to leave the report that you are working in, you will need to click on the "X" on the tab you are in, and you will return to the Reports menu.

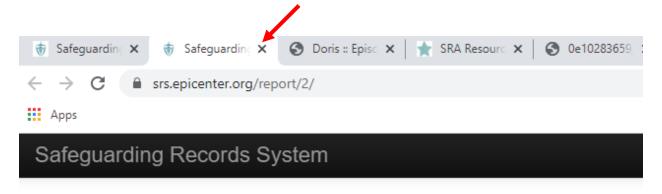

## **SRS Certification Deactivated Report**

| 1   |               |
|-----|---------------|
| - [ |               |
|     |               |
|     |               |
|     | Contification |